**Yonsei University MIRAE campus Students of Foreign Nationality Online Application Manual** 

YONSEI UNIVERSITY MIRAE CAMPUS

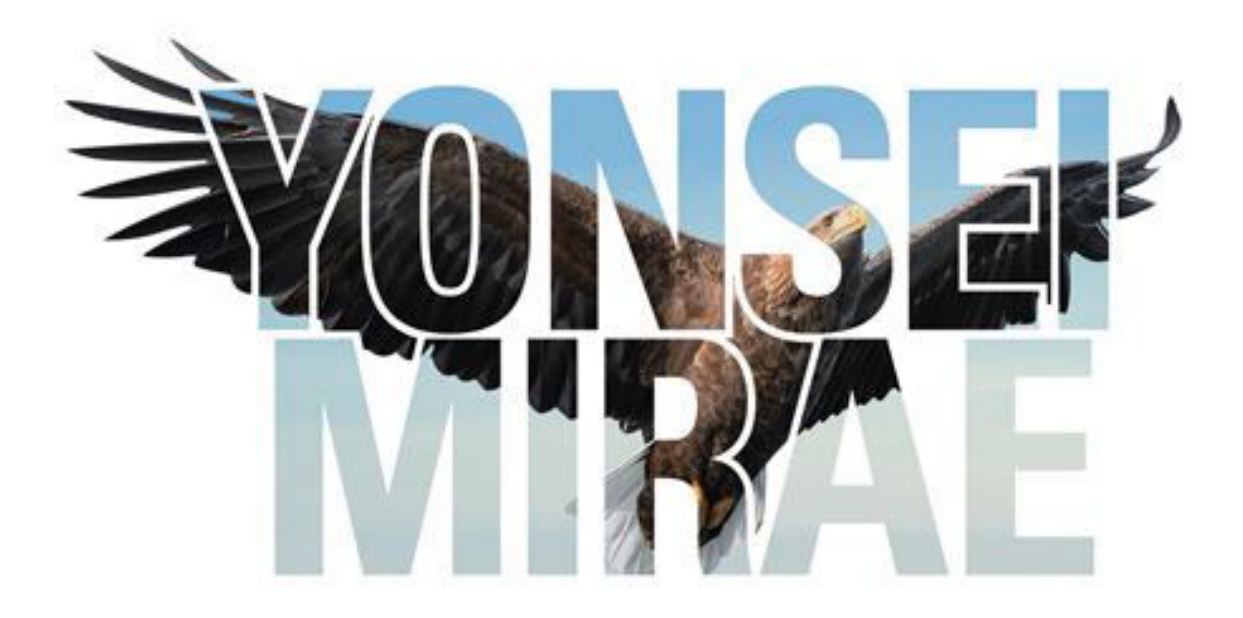

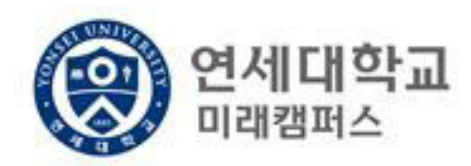

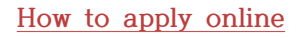

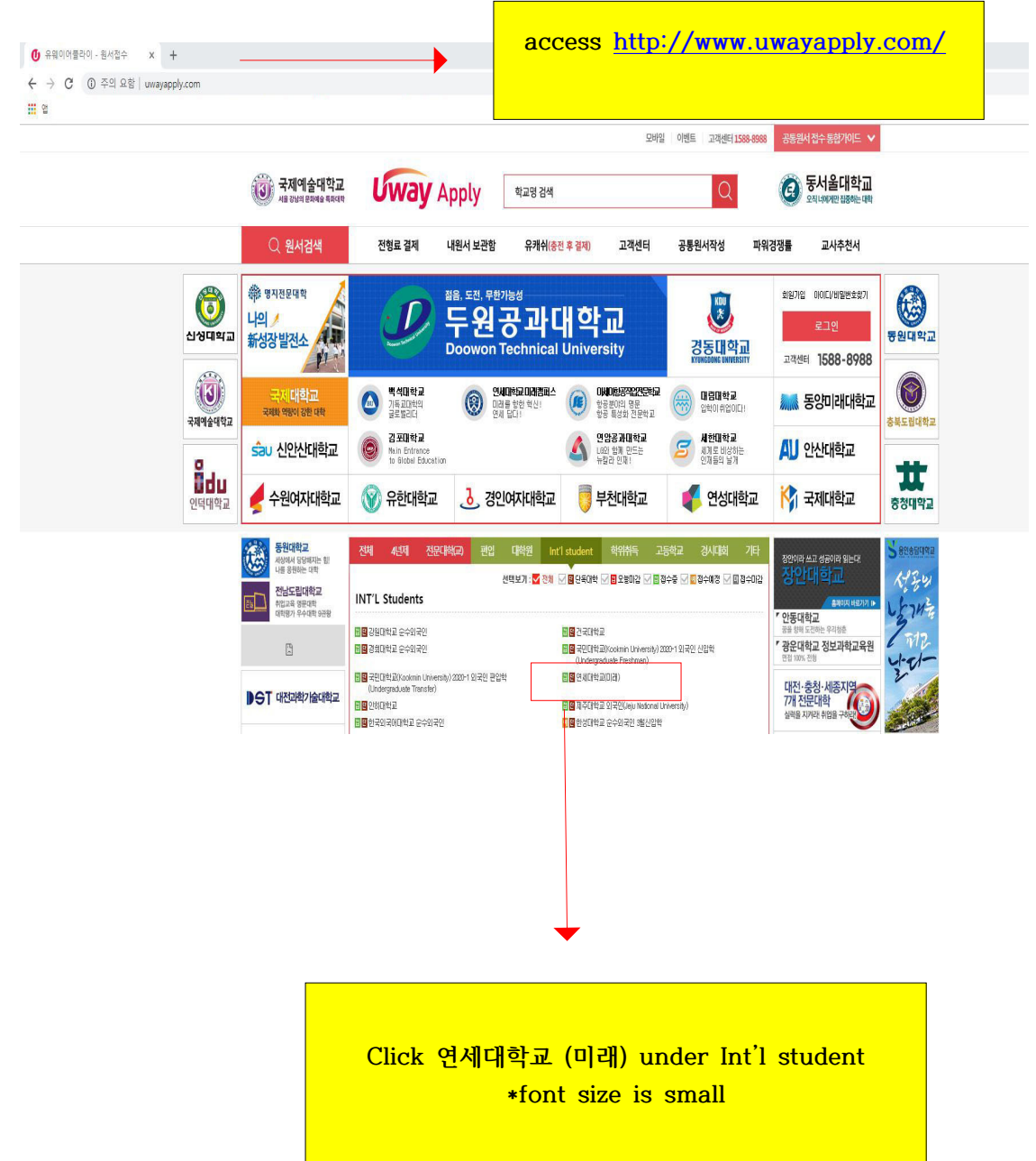

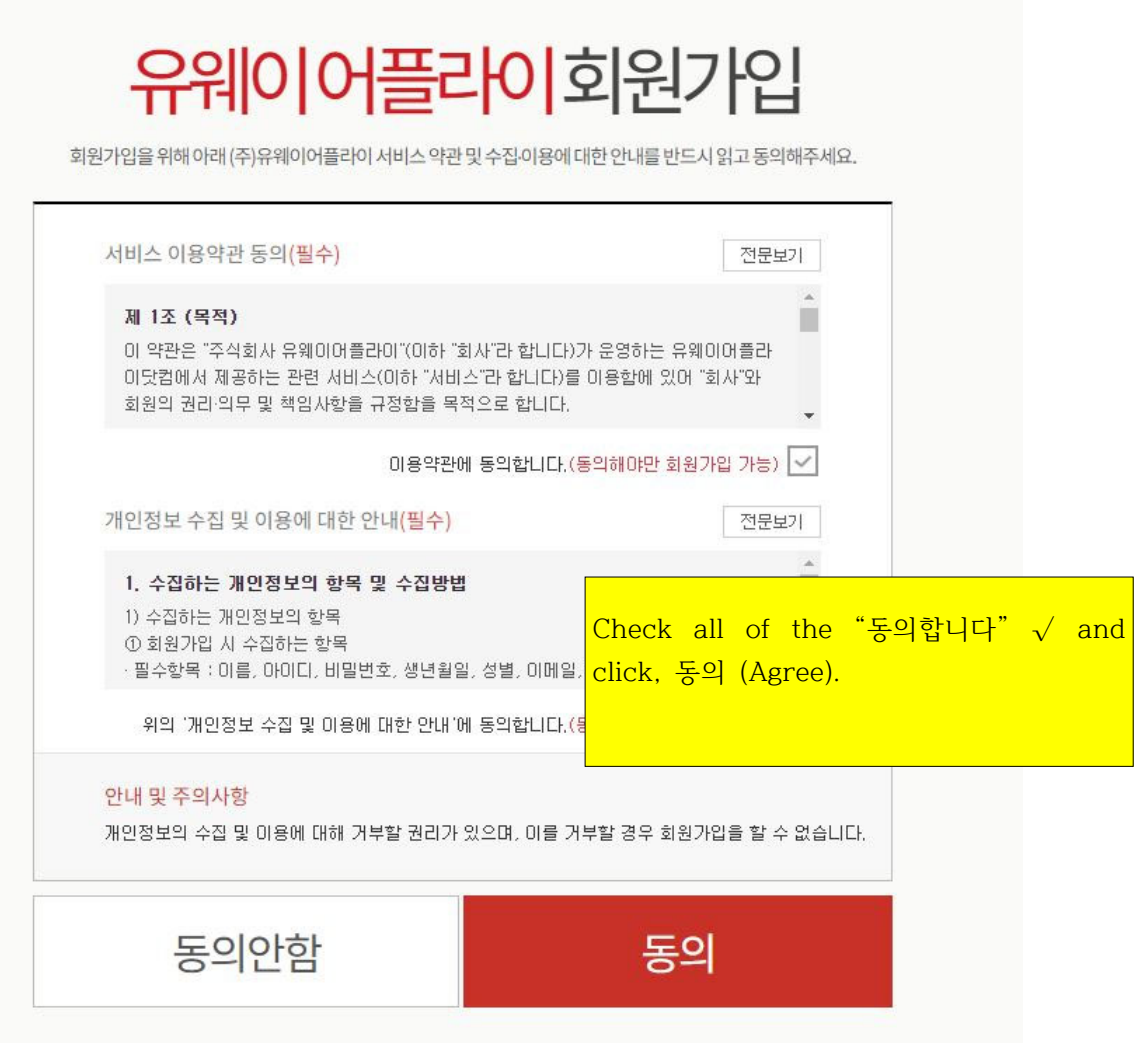

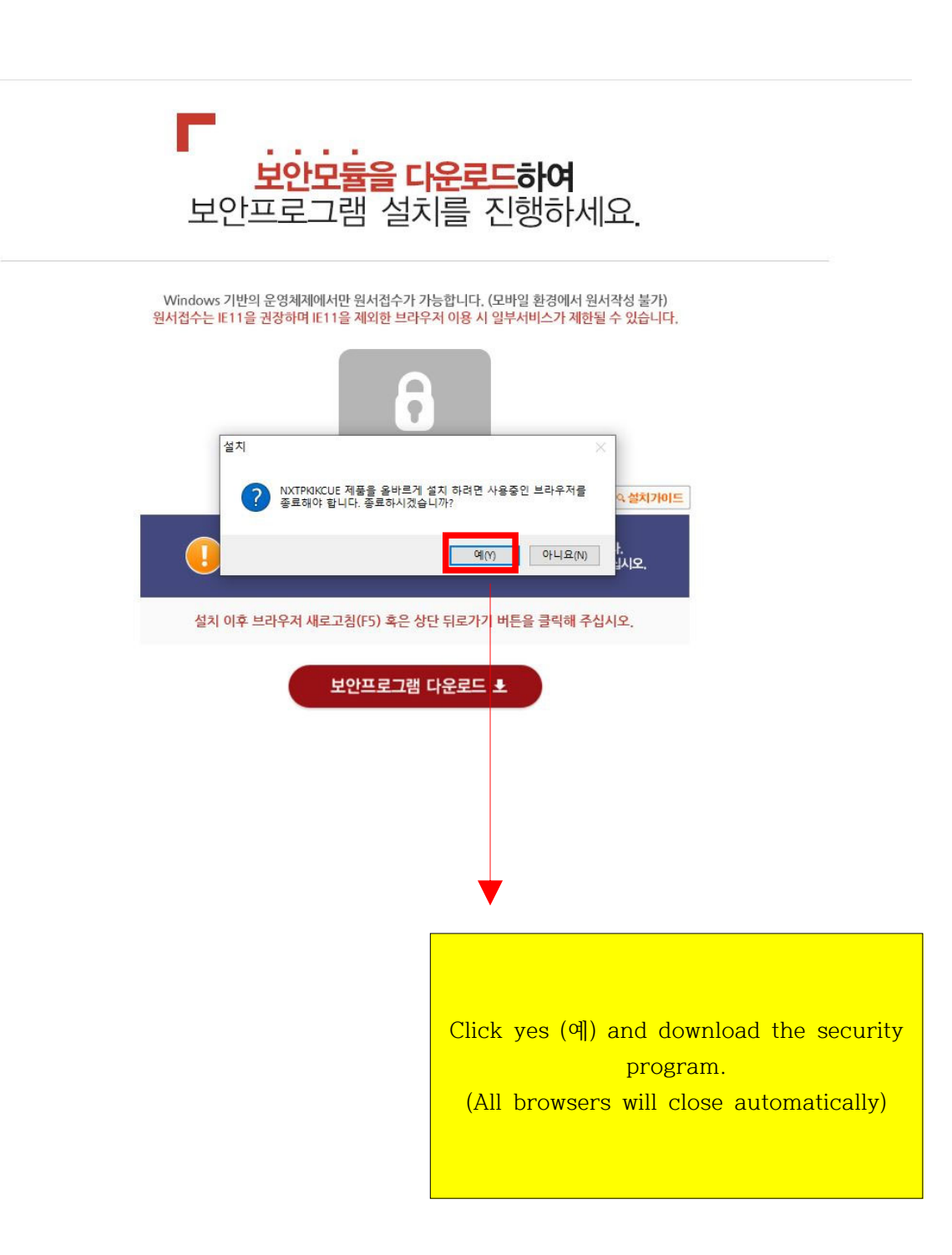

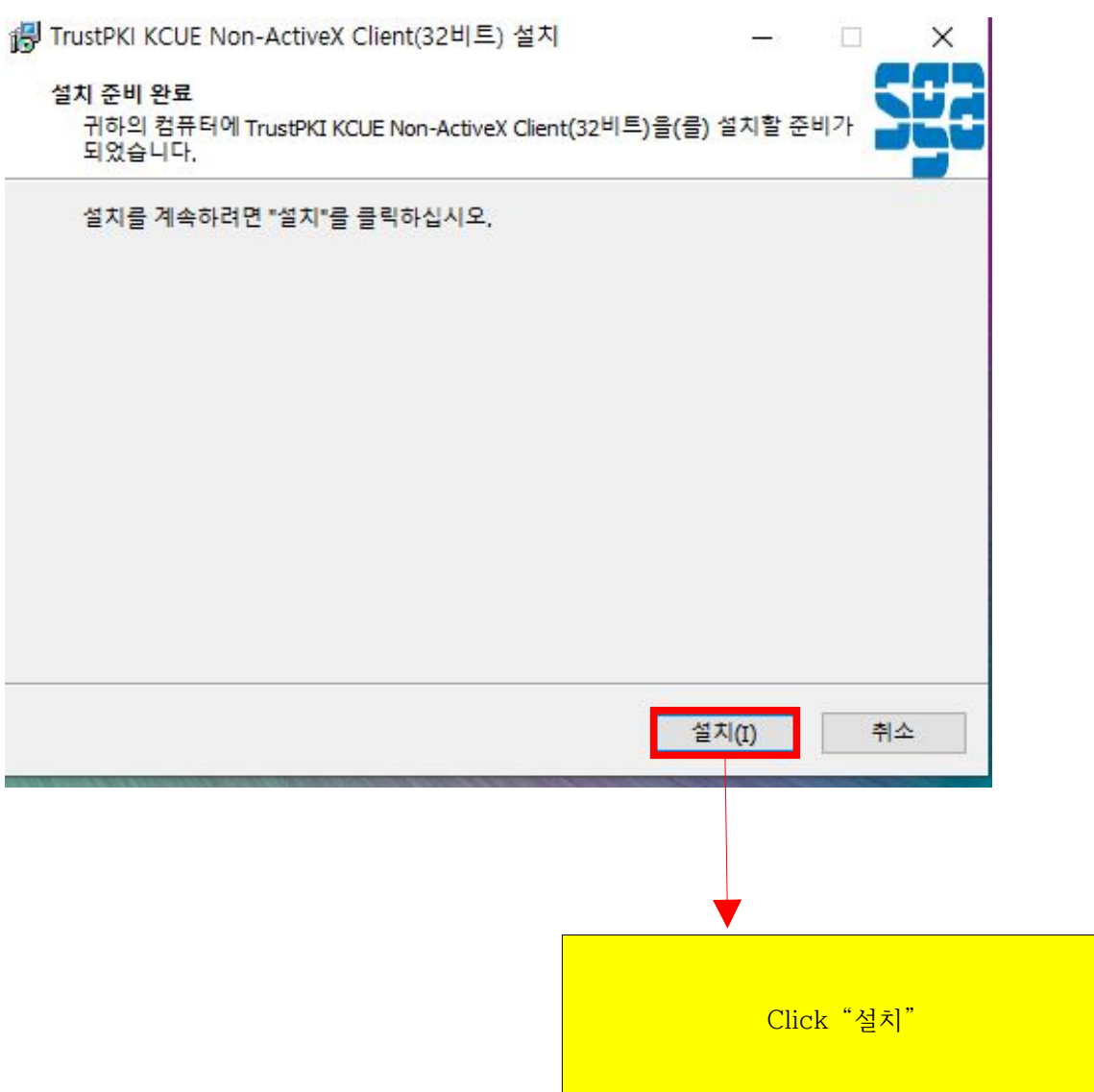

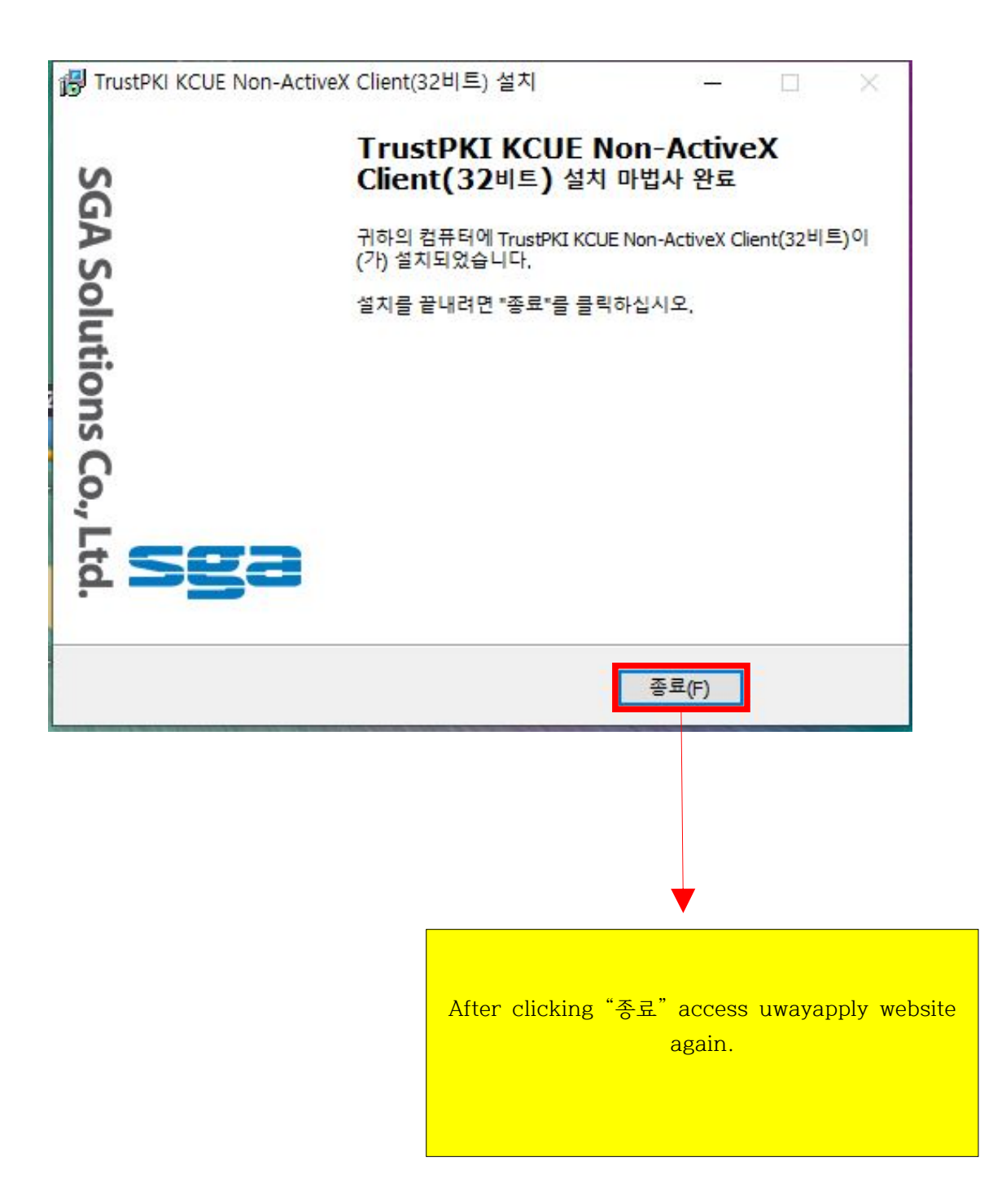

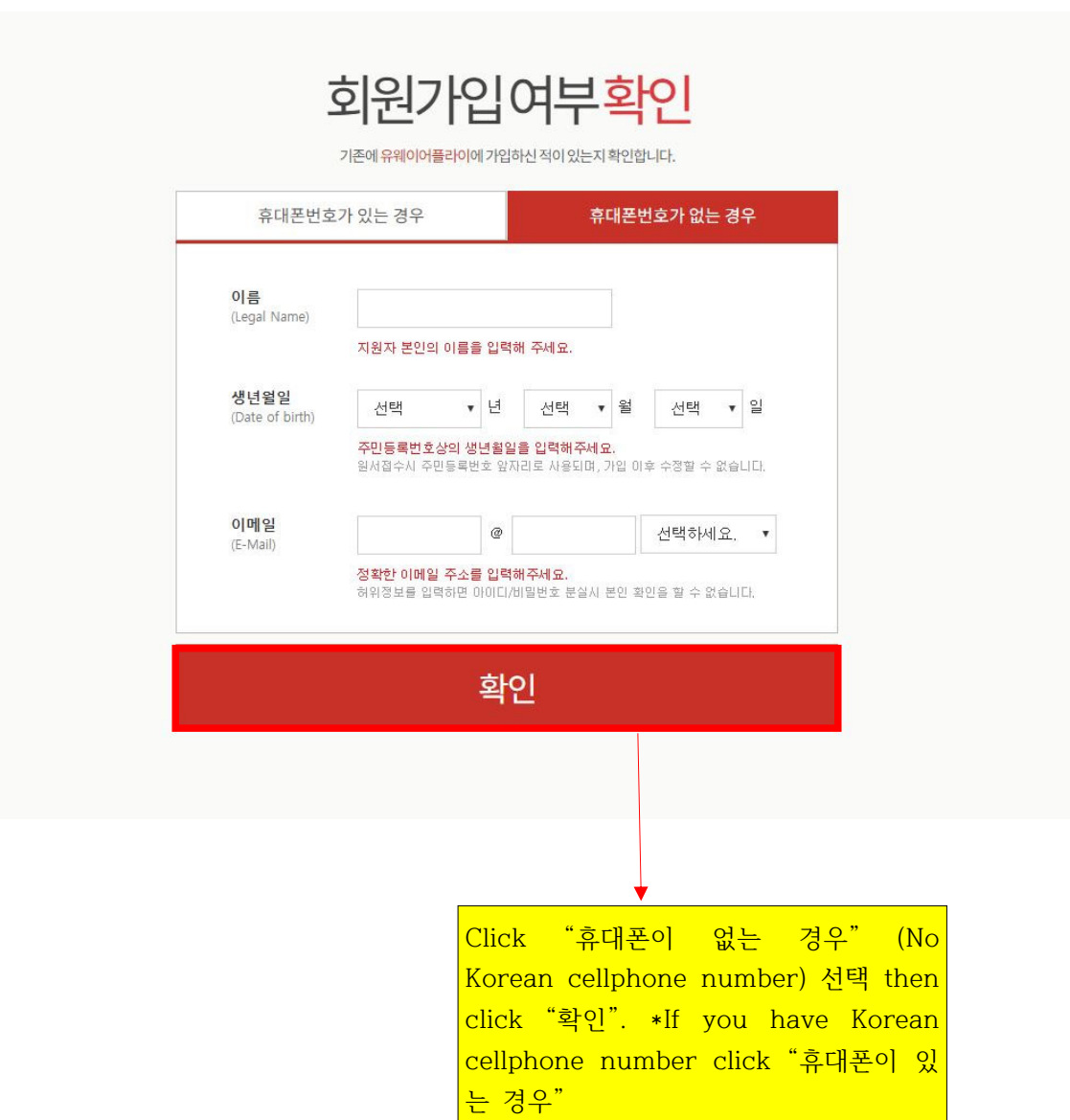

(5)

# 회원정보입력

(주)유웨이어플라이는 회원님의 정보를 소중하게 생각하며, 회원님의 동의 없이 정보를 공개 또는 제3자에게 제공하지 않습니다. 입력하신 내용이 원서접수시에 그대로 사용되므로 본인의 실제정보를 정확히 입력해주십시오.

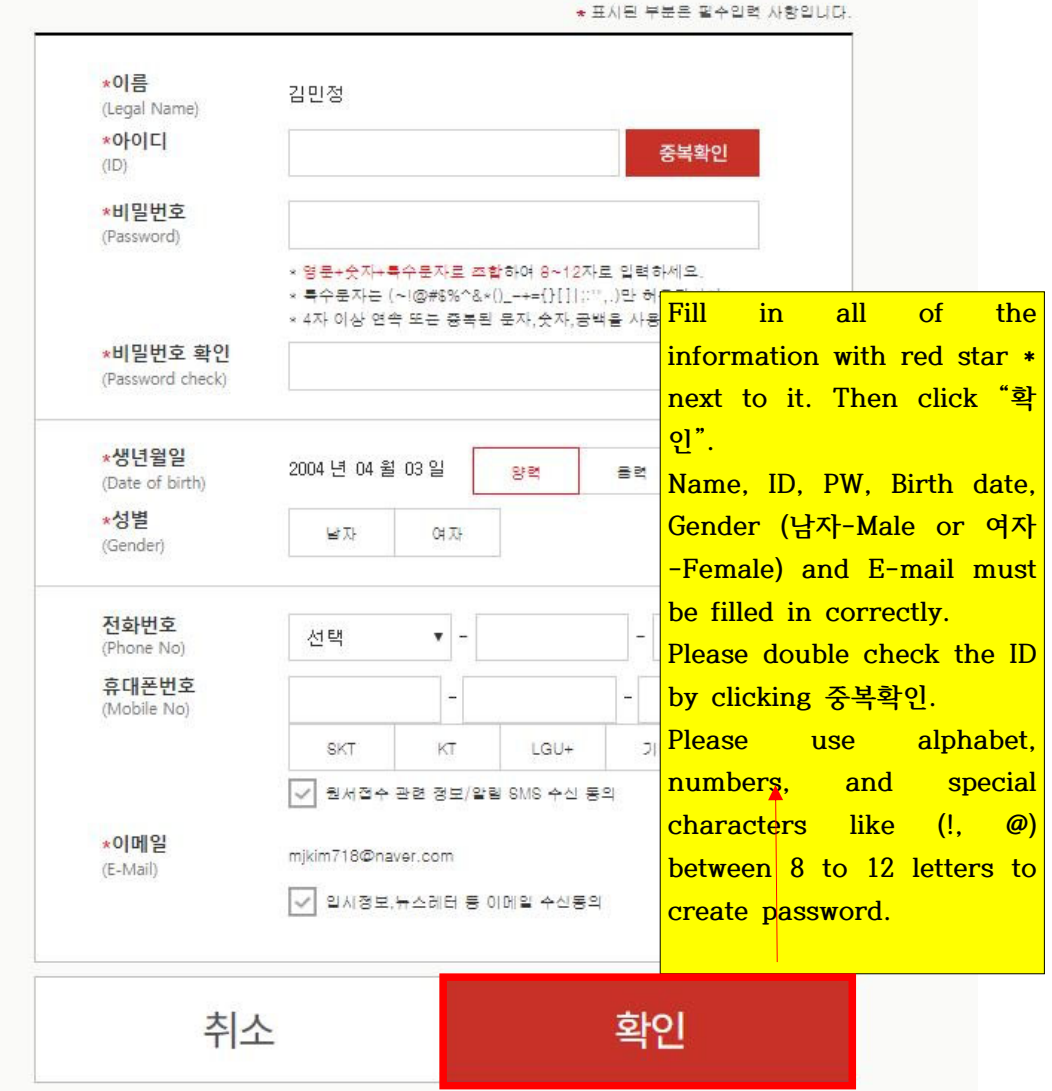

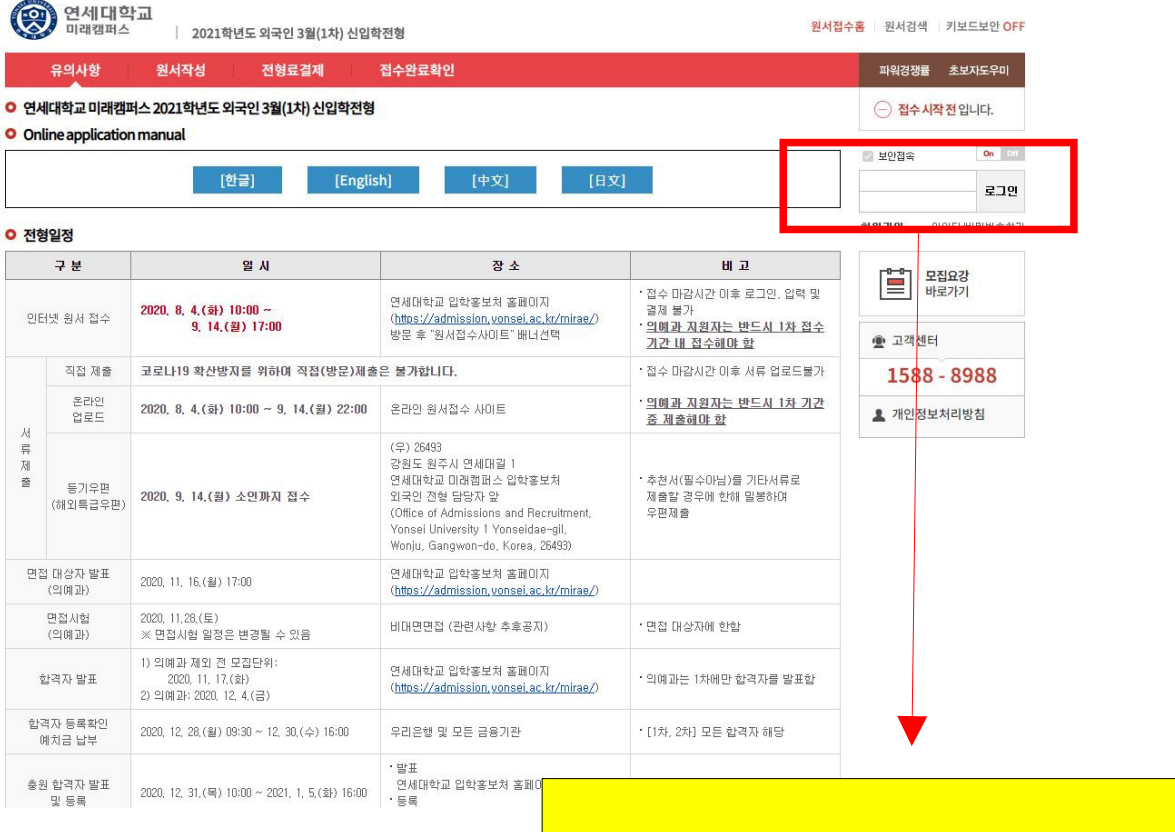

 **Log in with ID and PW.**

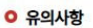

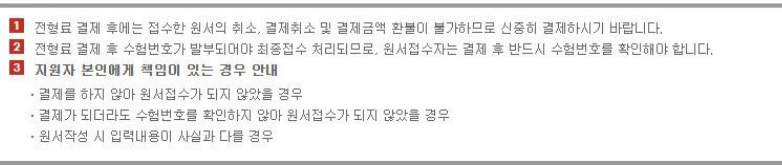

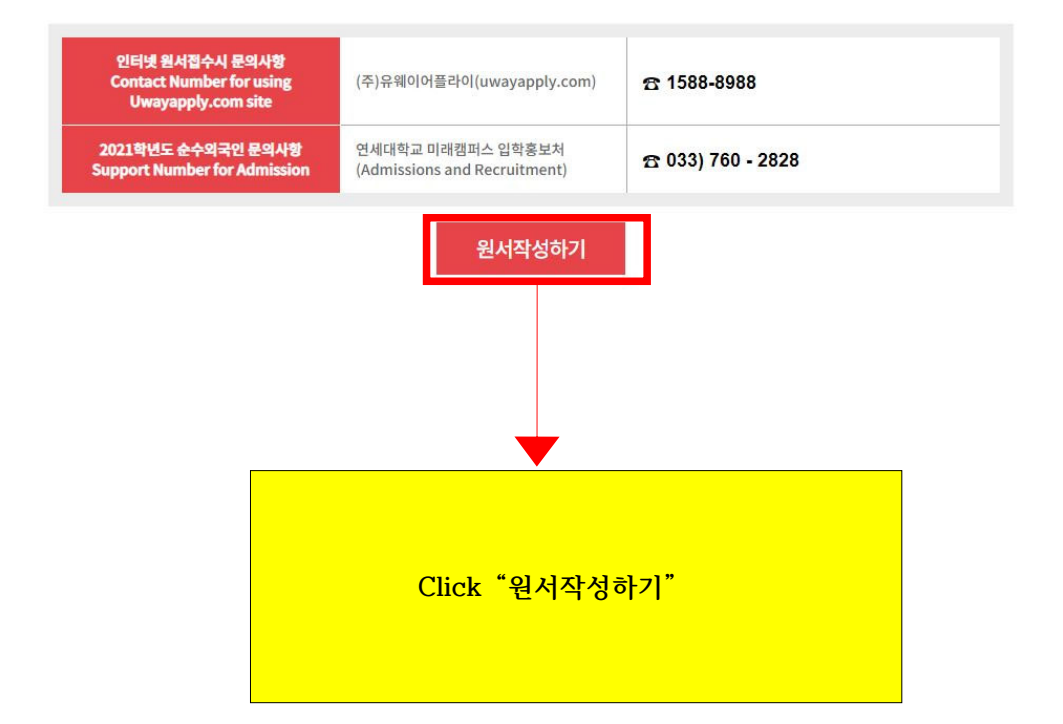

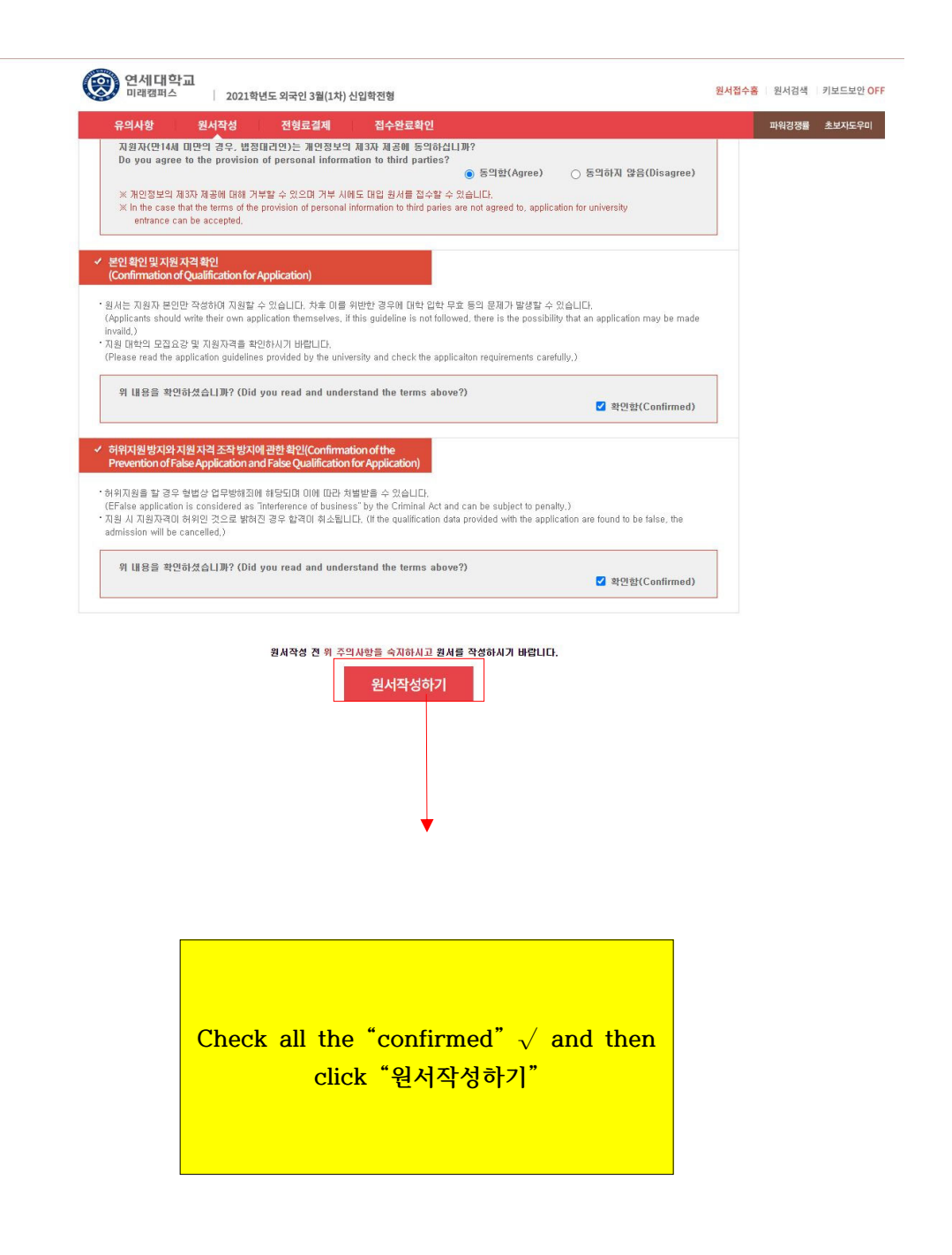

(10)

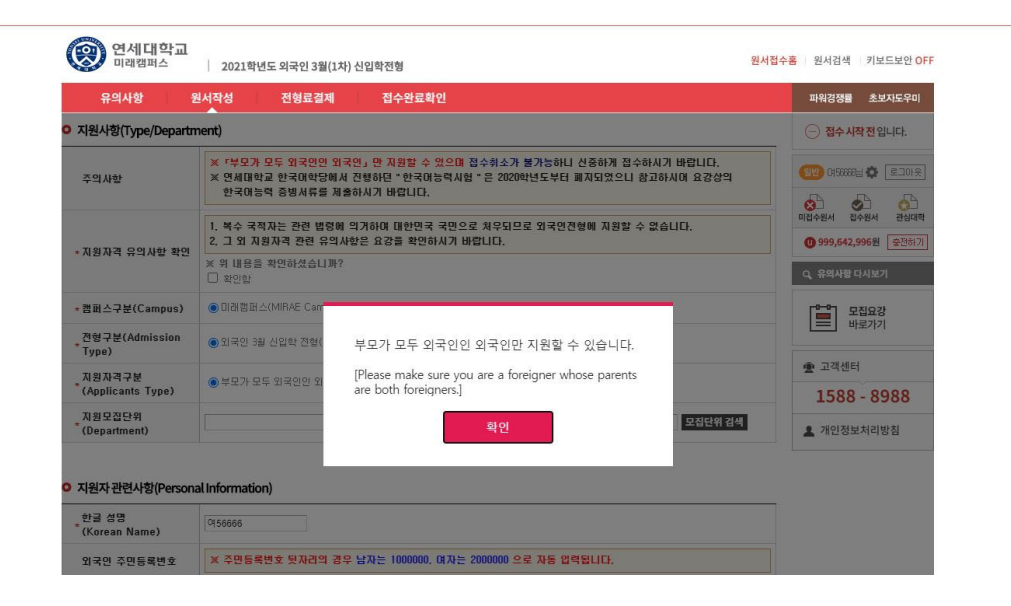

(11)

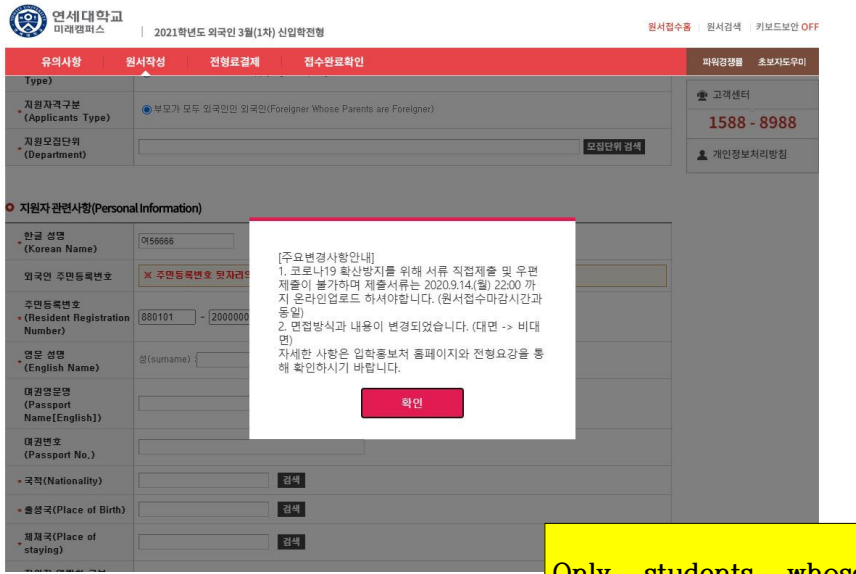

**Only students whose parents are foreigners may apply, Click "확인". Confirm notice regarding the changes in submission method and click "확인"** 

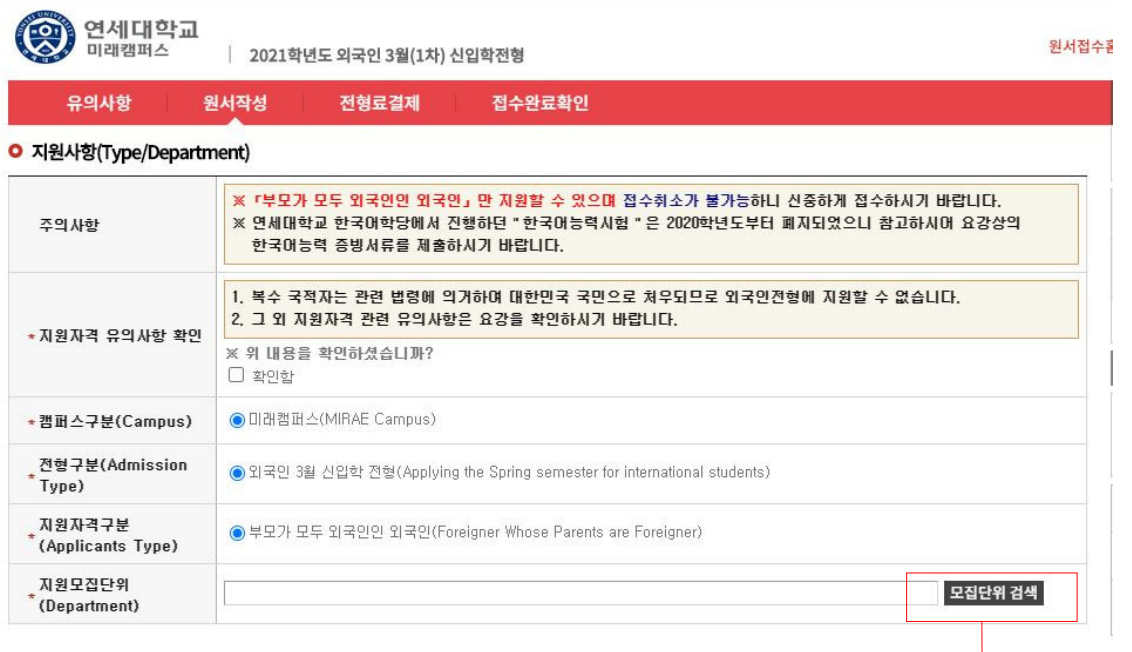

**Click "모집 단위 검색" and then click the major you wish to apply for.**

(13)

#### O 지원자관련사항(Personal Information)

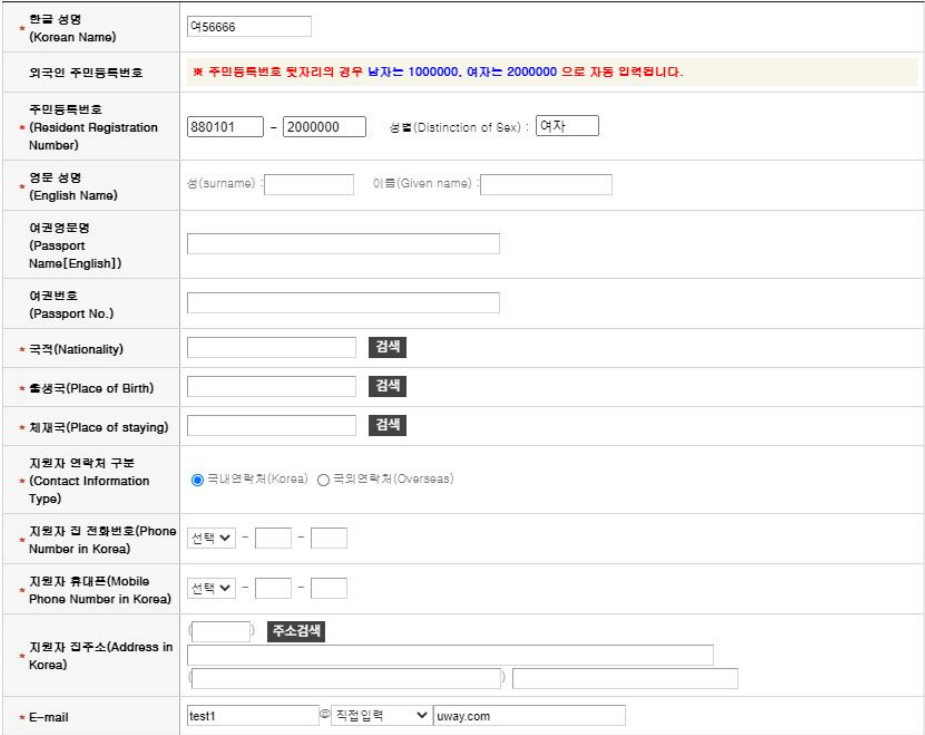

 **Please fill in the Personal Information with red star \* next to it. Otherwise you cannot proceed. Nationality, Place of Birth, Place of staying, you must click "검색" and find the relevant information. Please select "Overseas" for "Contact Information type" unless you have Korean contact number.**

O 지원자 학력사항(Education History)

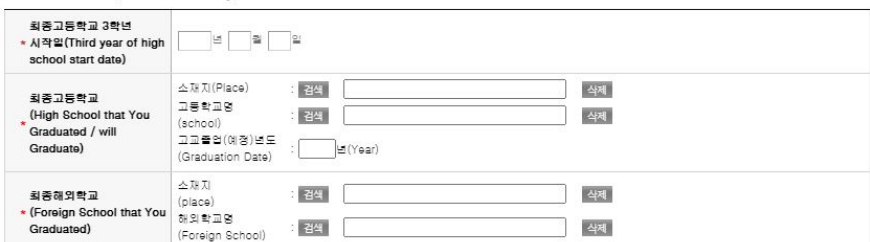

○ 보호자 관련사항(부) (Family Information(Father's))

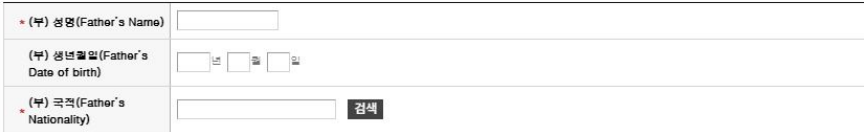

### ● 보호자 관련사항(모) (Family Information(Mother's))

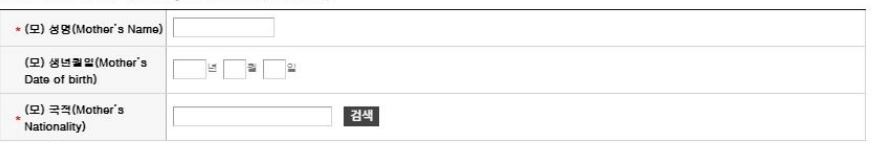

**Please click "검색" to find the Place and Name of High School. For your parents nationality, also click "검색". (Please fill in the Personal Information with red star \* next to it.)** 

(15)

### O 사진업로드(Photo)

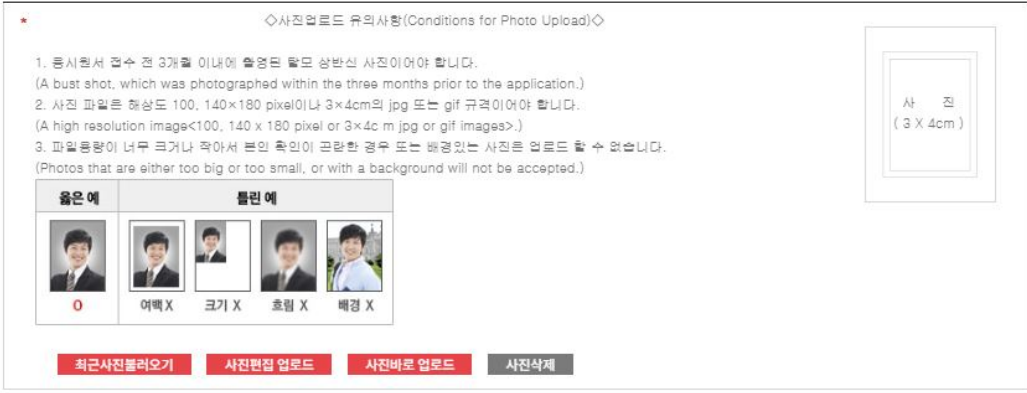

**Please take a look at Photo Upload conditions and upload a photo taken within 3 months prior to the date you are submitting the online application.** 

(16)

### $O$  비상연락망

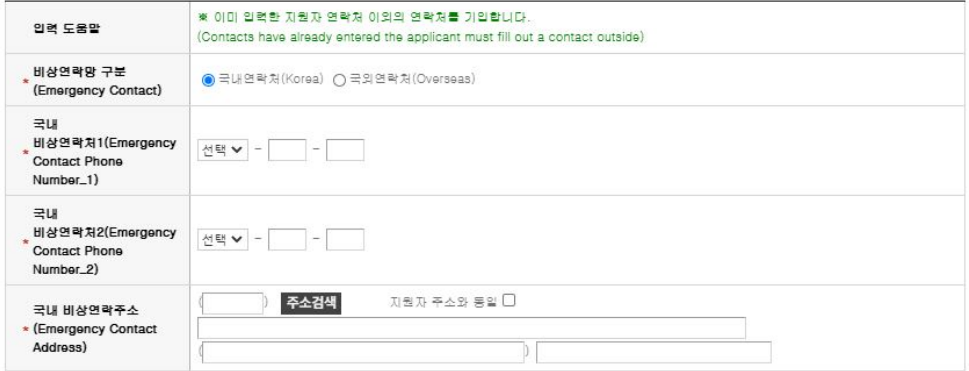

**As for Emergency contact number, Choose Overseas unless you have Korean contact number.** 

(17)

#### **O** 전형료 반환계좌 .<br>※ 계좌변호 입력시 - 추가 입력 CH) 123-456789-02-001 .<br>개좌입력 도움말 ※ 카드번호 입력 금지 예금주 :  $\begin{bmatrix} \end{bmatrix}$ 전형료 반환계좌 은행 : 은행선택

**저장하기 버튼을 누르시면 작성한 원서가 저장되며, 결제전에는 원서수정이 가능합니다.** 

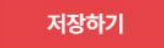

**Choose the bank account for application fee refund and then click "저장하기" (If you do not have Korean local bank account, you do not have to fill in) \*Not mandatory information for foreign students**

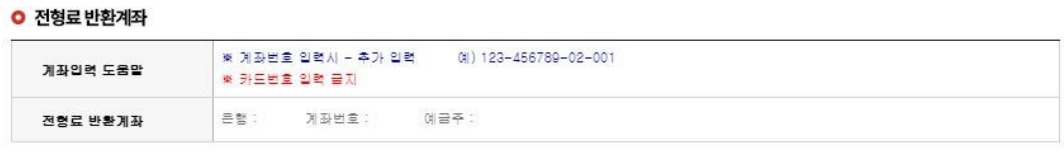

접수 완료(결제완료)된 후에는 접수 취소 및 변경이 불가능합니다!

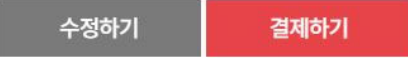

**You can change the information by clicking "수정하기" BEFORE paying application fee. After paying the application fee you may NOT change information. If all your information is filled in correctly, click "결제하기" to finalize and pay for admissions fee.** 

## (19)

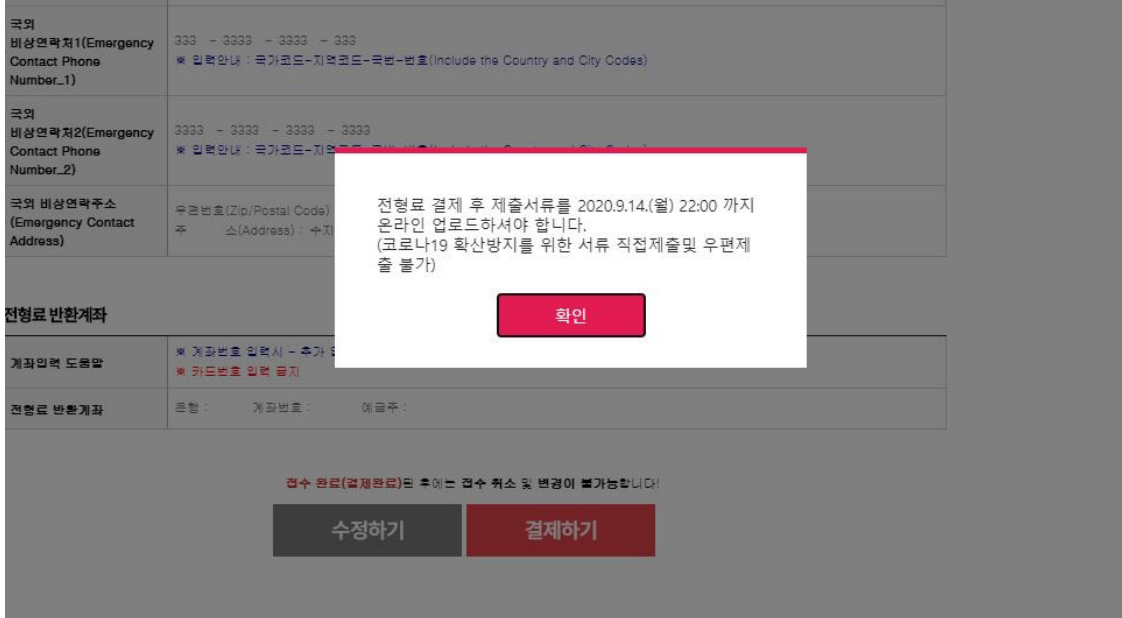

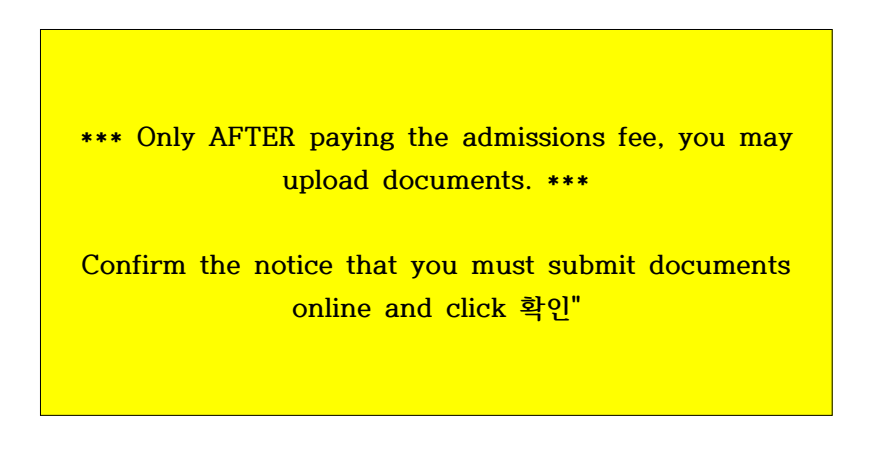

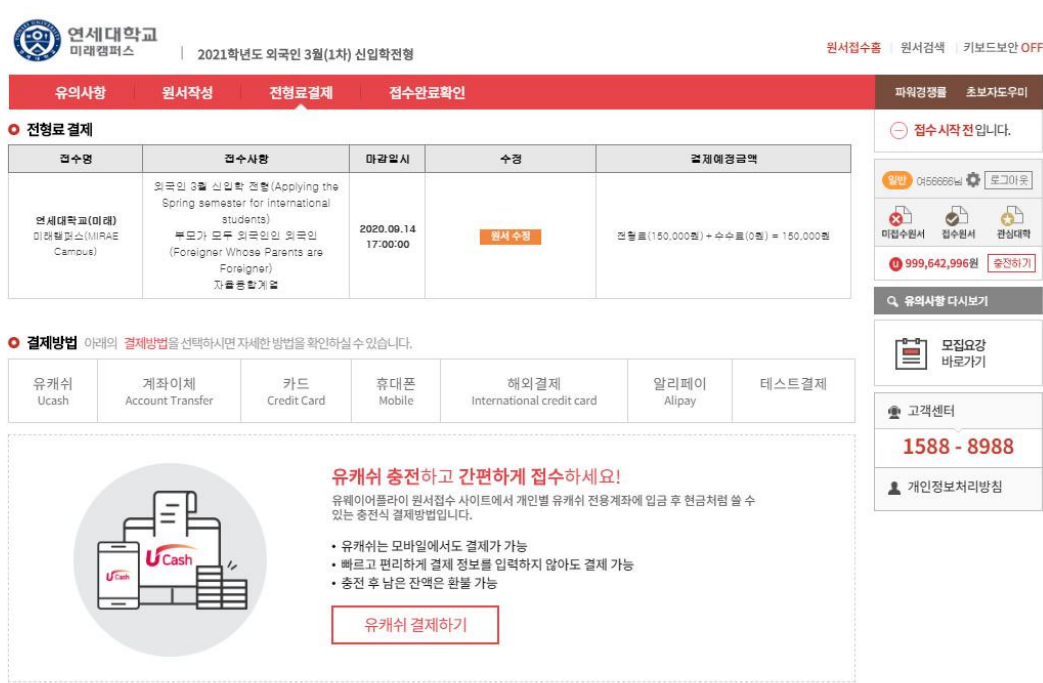

**You may use Ucash, Bank Transfer, Credit Card (Korean domestic card only), Mobile Phone (Korean cell phone number only), International Credit Card, or Alipay to pay the application fee.** 

(20)

### (21)

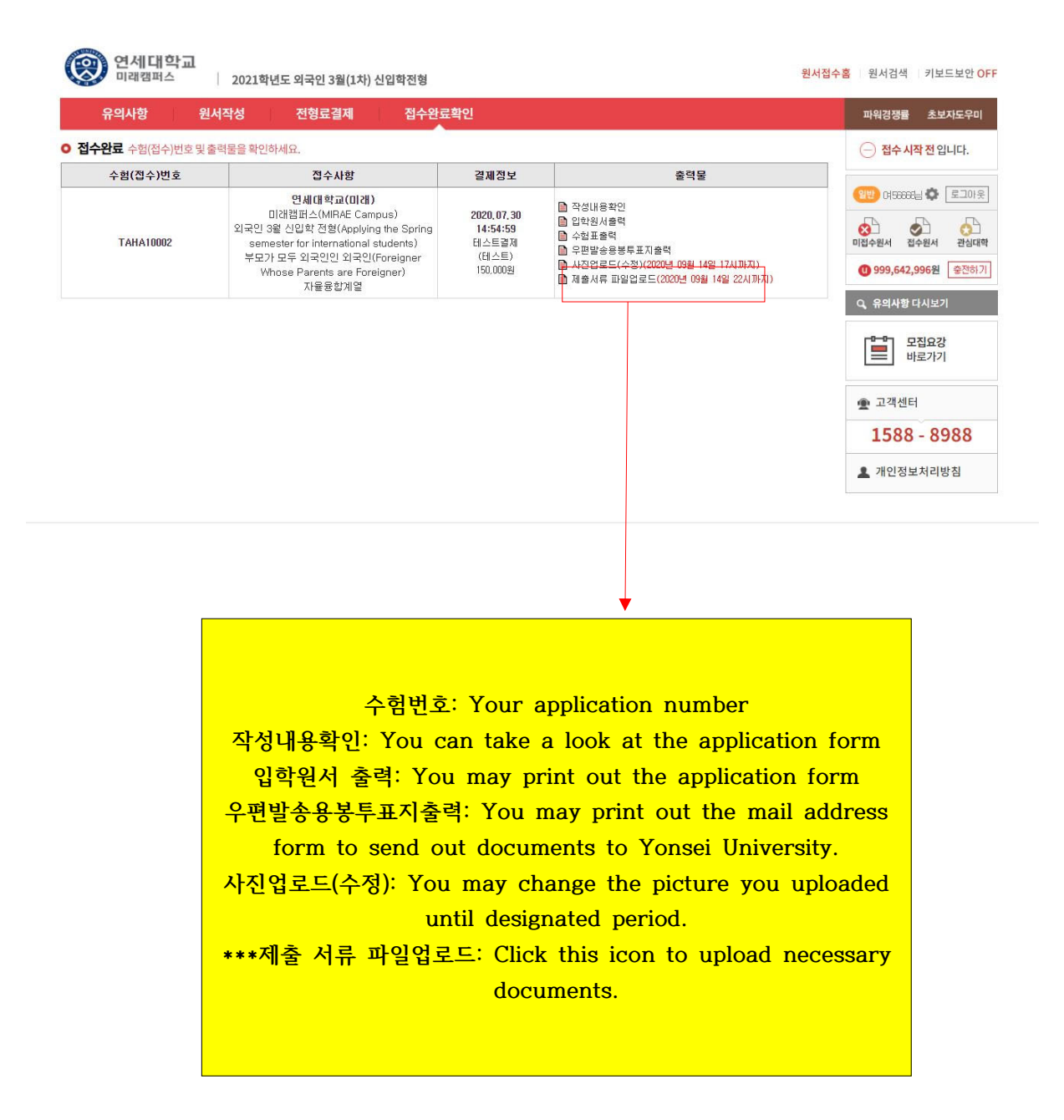

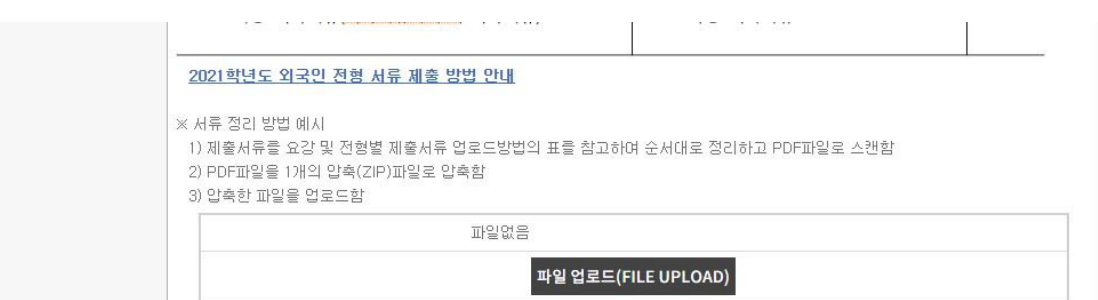

(22)

저장하기 버튼을 누르시면 수정한 원서가 저장됩니다.

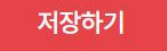

**Make sure you read the instructions on how to organize and upload documents. Organize documents in to a single ZIP file and upload it. Click "저장하기" to save.**